## DOWNLOAD A PAID RECEIPT

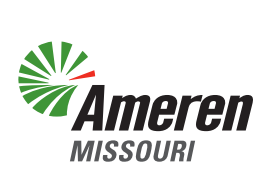

An account holder or associated contact may download a copy of a paid receipt from the payment details section of Billing & Invoices.

Begin by selecting "**Billing & Invoices**" as shown below.

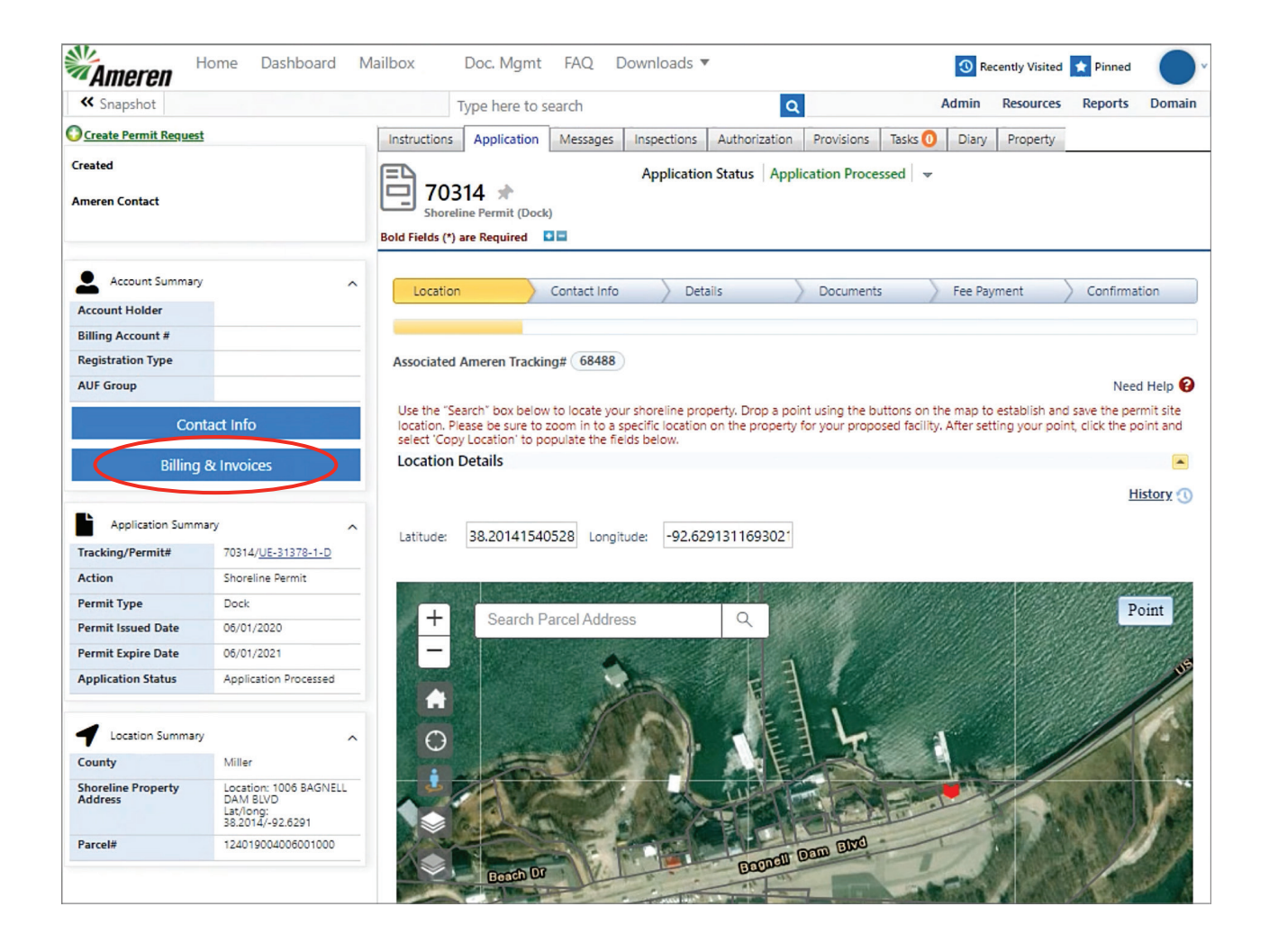

Next, select the desired tracking number.

This will generate the payment details panel where you will select the download option in the action column.

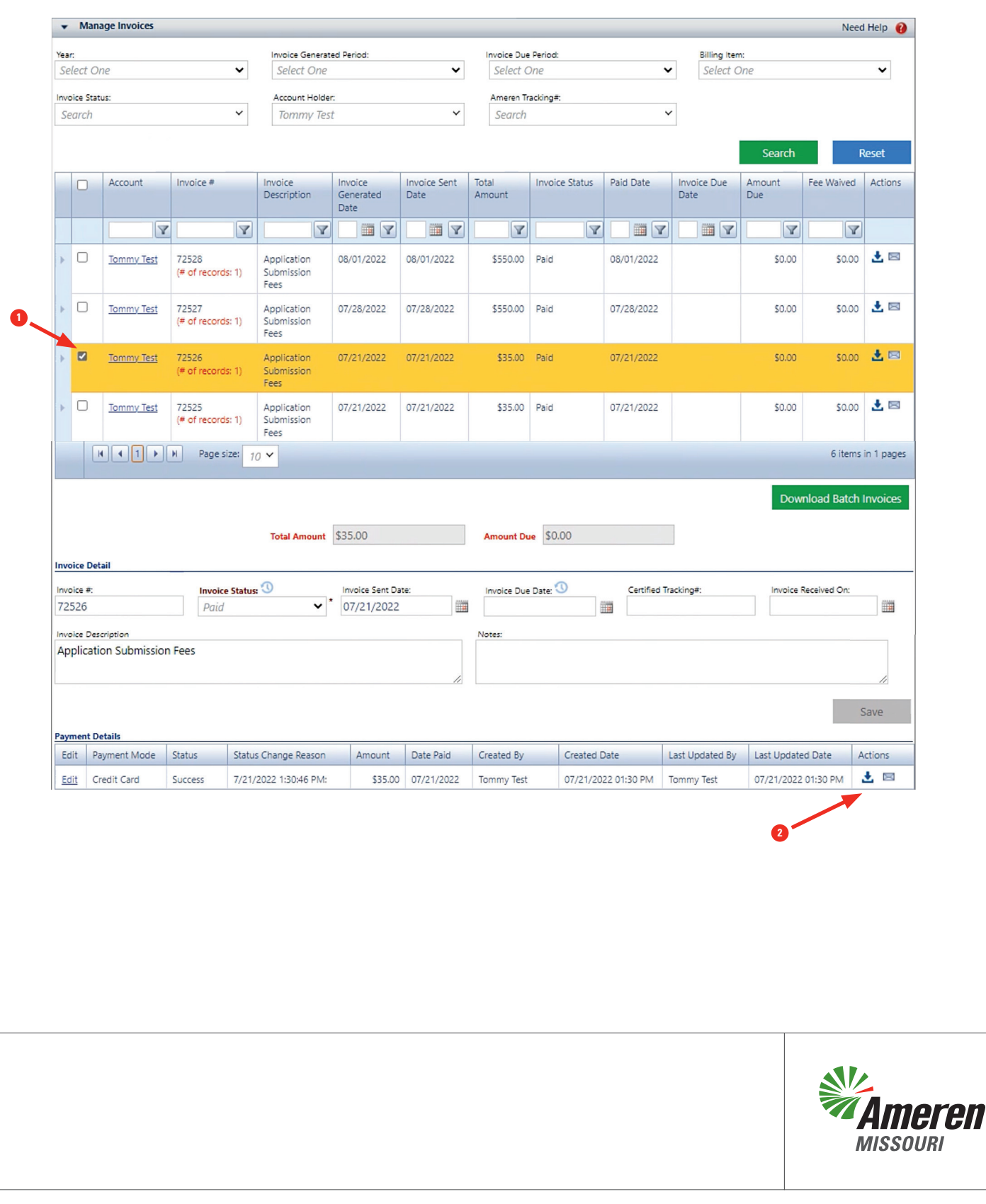